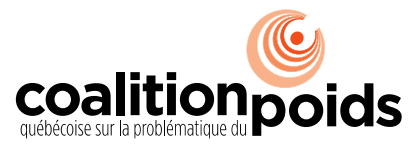

Une initiative parrainée par l'Association pour la santé publique du Québec

## *J'ai soif de santé dans ma municipalité*

## Instructions pour créer une carte

- 1. Connectez-vous à votre compte Google. Si vous n'en avez pas, créez un compt[e ici](https://accounts.google.com/signup/v2/webcreateaccount?hl=fr&flowName=GlifWebSignIn&flowEntry=SignUp)<sup>1</sup>.
- 2. Rendez-vous sur le site [Google My Maps](https://www.google.com/maps/d/)[2](#page-0-1).
- 3. En haut à gauche, cliquez sur le bouton « + CREER UNE CARTE ».
- 4. En haut à gauche, cliquez sur « Carte sans titre » et inscrire le titre « J'ai soif de santé [nom de la municipalité] ». Si désiré, ajoutez une description. Par exemple, « Voici une cartographie des lieux qui offrent de l'eau de l'aqueduc gratuitement aux familles et aux citoyens ». Cliquez sur le bouton « Enregistrer ».

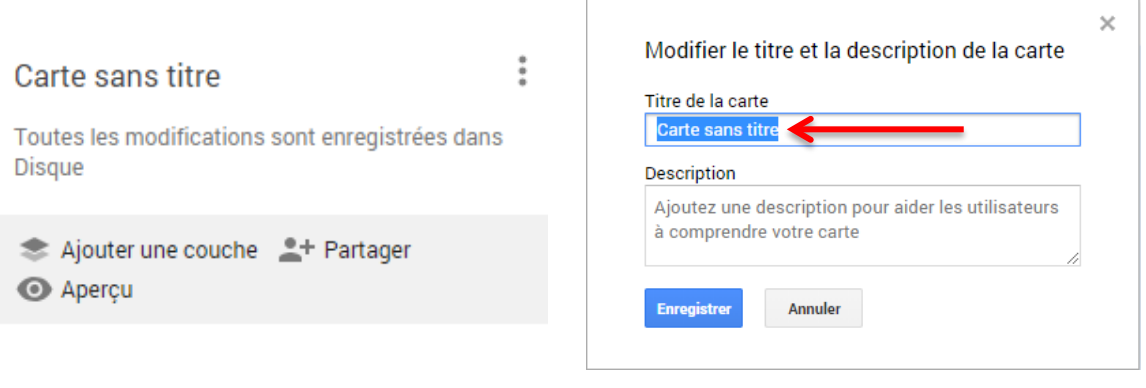

- 5. Identifiez les endroits où il est possible de trouver une fontaine d'eau accessible aux citoyens. Trois façons de procéder s'offrent à vous :
	- a. En haut à gauche, écrivez le nom du lieu public ou de l'établissement dans la barre de recherche.

j

<span id="page-0-0"></span><sup>1</sup> Si vous utilisez la version imprimée du document, l'adresse complète est [https://accounts.google.com/signup/v2/webcreateaccount?hl=fr&flowName=GlifWebSignIn&flowEntry=SignUp.](https://accounts.google.com/signup/v2/webcreateaccount?hl=fr&flowName=GlifWebSignIn&flowEntry=SignUp)

<span id="page-0-1"></span><sup>2</sup> Adresse pour la version imprimable : [https://www.google.com/maps/d/.](https://www.google.com/maps/d/)

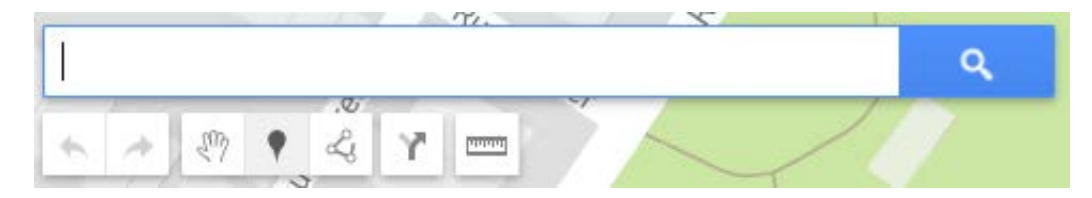

b. Une fois le lieu localisé, cliquez sur « + Ajouter à la carte » dans la fenêtre. Le nom du lieu apparaît dans la liste à gauche. Au besoin, cliquez sur le lieu pour modifier le titre ou ajouter une description sous le titre pour faciliter le repérage de la fontaine (ex. : descendre les escaliers).

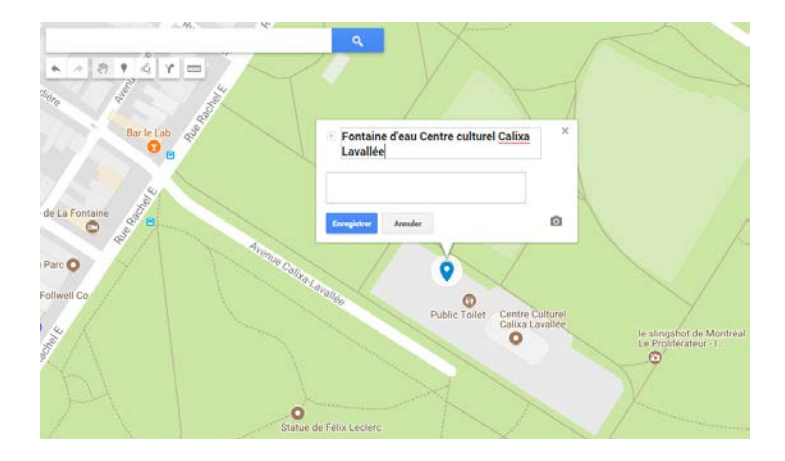

c. Pour certains lieux qui ne correspondent pas à une adresse postale ou pour identifier plusieurs fontaines dans un même site (ex. : parc), utilisez l'icône « Ajouter un repère » situé sous la barre de recherche et le placer à l'endroit approprié sur la carte. N'oubliez pas de cliquer sur « Enregistrer » pour conserver le repère et les informations ajoutées.

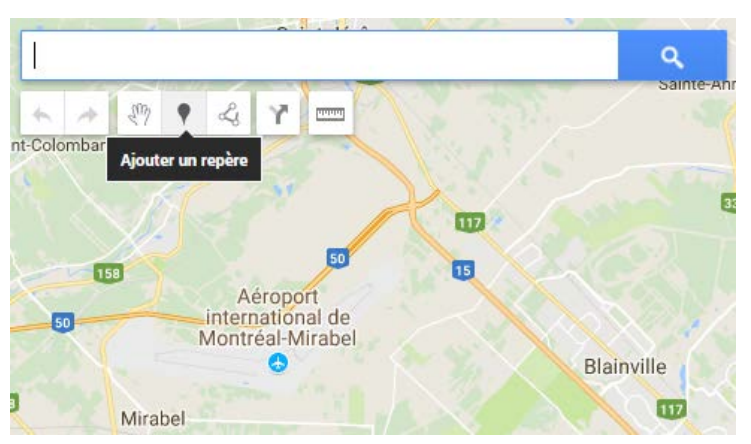

- d. Si vous disposez d'un fichier Excel avec toutes les informations permettant de localiser les fontaines d'eau (nom, adresse, code postal, etc.), il est possible de l'importer sur Google My Maps.
	- Sous le titre de votre calque, cliquez sur « Importer ». Dans la fenêtre qui apparaît, cliquez sur « Sélectionner un fichier sur l'ordinateur » et choisissez le document Excel que vous souhaitez convertir en carte.
- Dans la fenêtre « Sélectionner les colonnes pour placer les repères », cochez les colonnes du fichier que vous voulez utiliser pour localiser les points sur la carte. Cliquez sur « Continuer ».
- Dans la fenêtre « Sélectionner les colonnes pour donner un titre à vos repères » apparaissant ensuite, cochez la colonne du fichier permettant de nommer les fontaines d'eau sur la carte (ex. : nom). Cliquez sur « Terminer ».

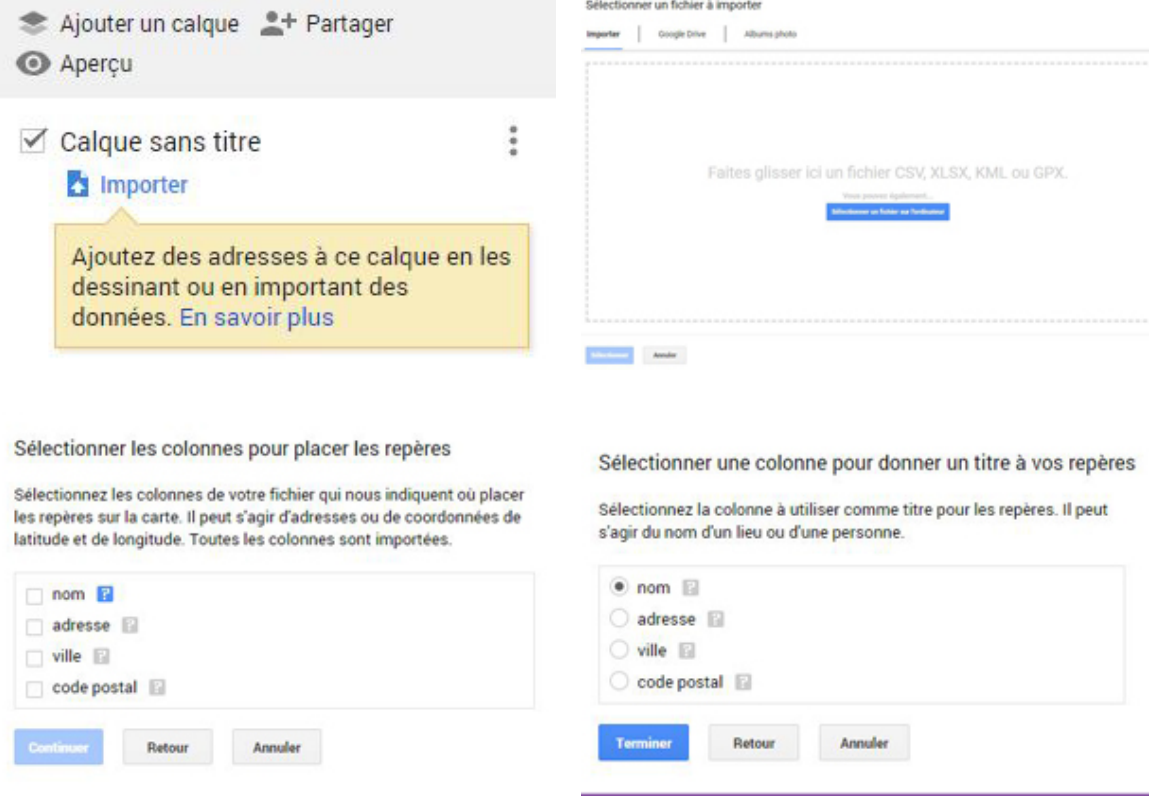

6. Lorsque vous avez terminé l'identification des points d'accès, rendez la carte de l'eau visible au public en modifiant les paramètres de confidentialité. En haut à gauche, cliquez sur l'icône « Partager ».

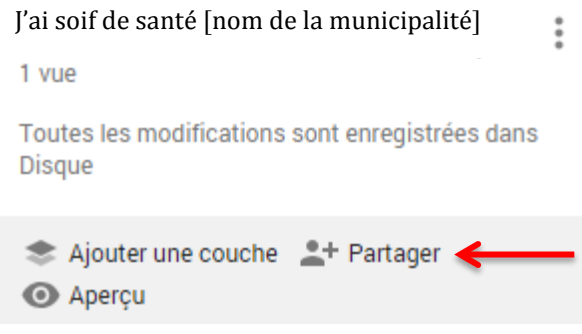

a. Dans la fenêtre qui apparaît à droite de « Privé-Moi uniquement », cliquez sur « Modifier ».

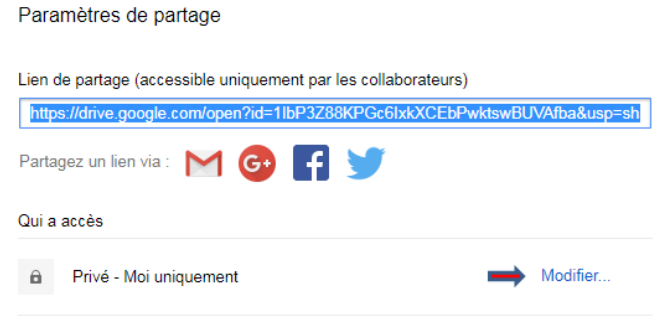

- b. Choisissez l'option « Activé : public » et enregistrez.
- 7. Choisissez les personnes qui seront autorisées à modifier la carte.
- Lorsque vous cliquez sur « Partager », au bas de la fenêtre « Paramètres de partage », dans la barre « Inviter des utilisateurs », inscrivez les adresses courriel des personnes à qui vous souhaitez donner l'autorisation de faire des modifications. Assurez-vous ensuite que l'option « Modification » est sélectionnée, en cliquant sur l'icône à droite de la barre. \*Attention, cela ne fonctionnera que si le courriel est associé à un compte Google!\*

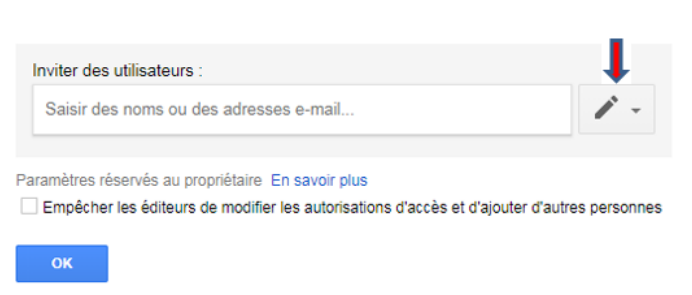

Si vous désirez que la carte de votre municipalité soit affichée sur le site soifdesante.ca,<br>veuillez contacter Charlène Blanchette : 514 598-8058 poste 230 ou 514 598-8058 [cblanchette@cqpp.qc.ca.](mailto:cblanchette@cqpp.qc.ca)